## 運転免許学科試験の予約確認方法

## ① 申込時に登録したアドレスに届いたメール「運転免許学科試験の予約完了通 知」を開く。

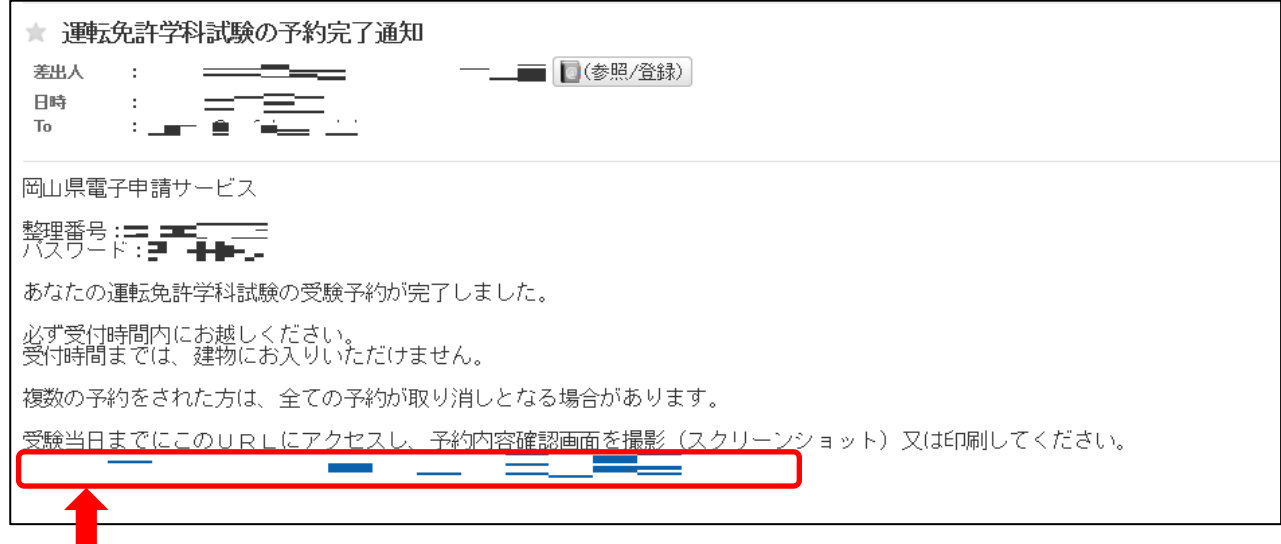

## ②メール本文のURLをクリックし、岡山県警察HPへジャンプ

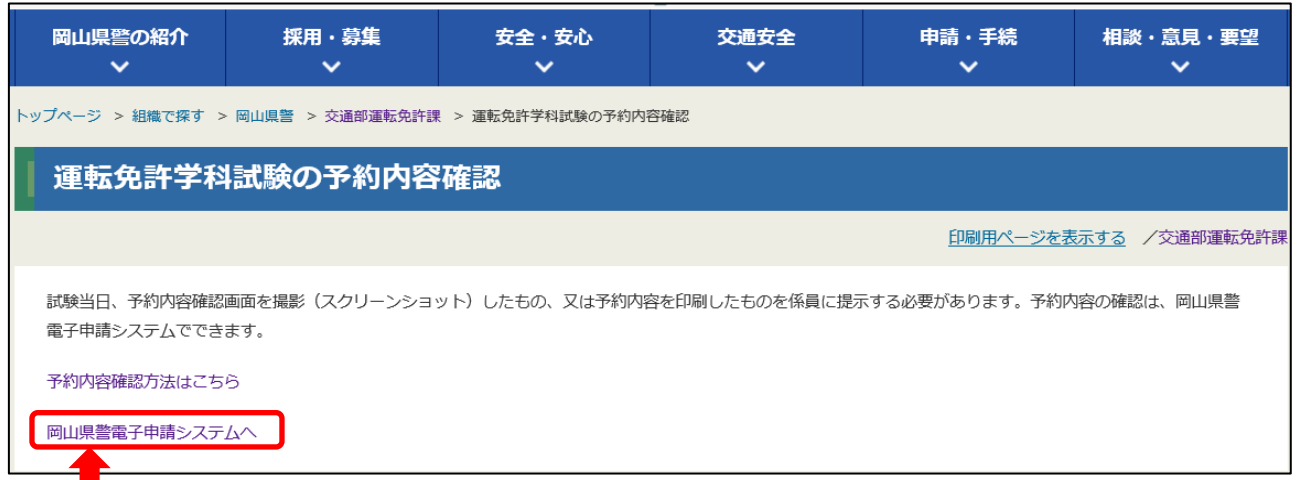

## ③HP上の「岡山県警電子申請システムへ」をクリック

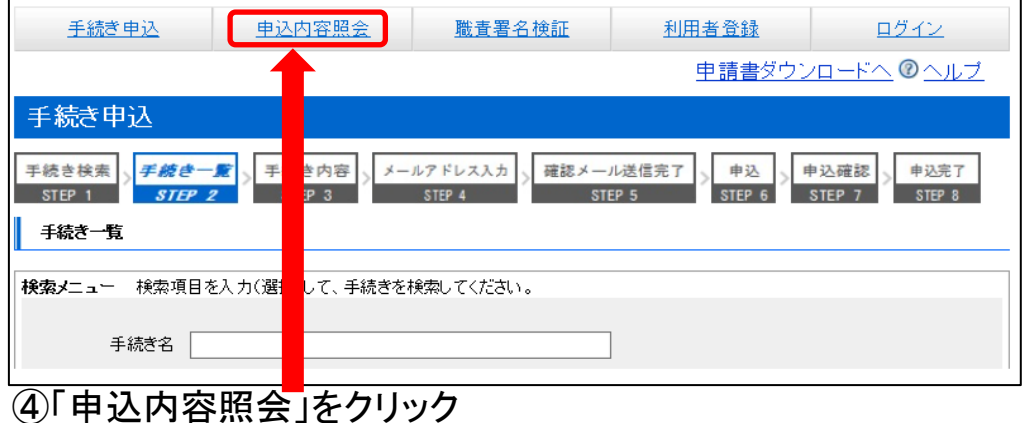

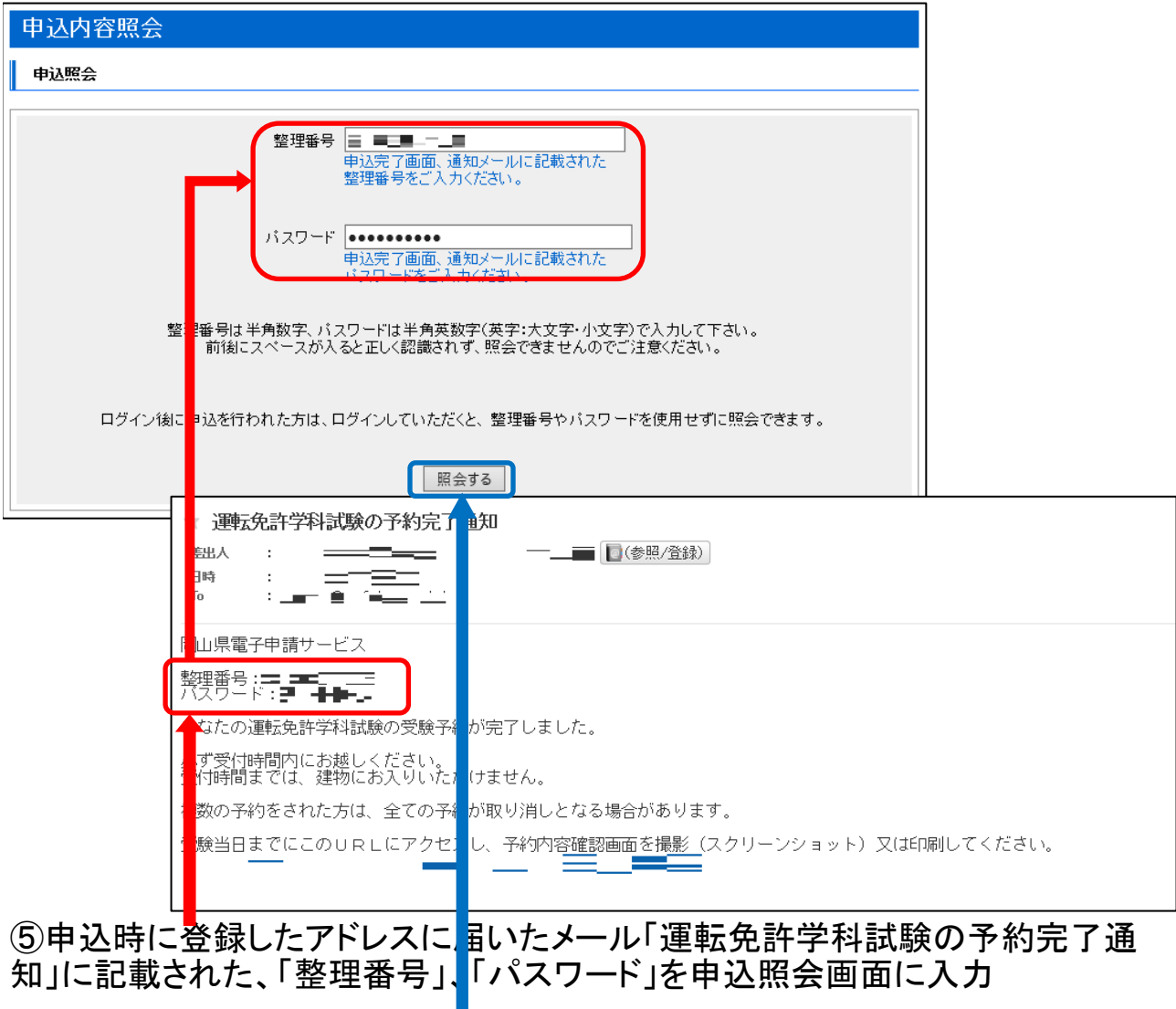

⑥「照会する」をクリック

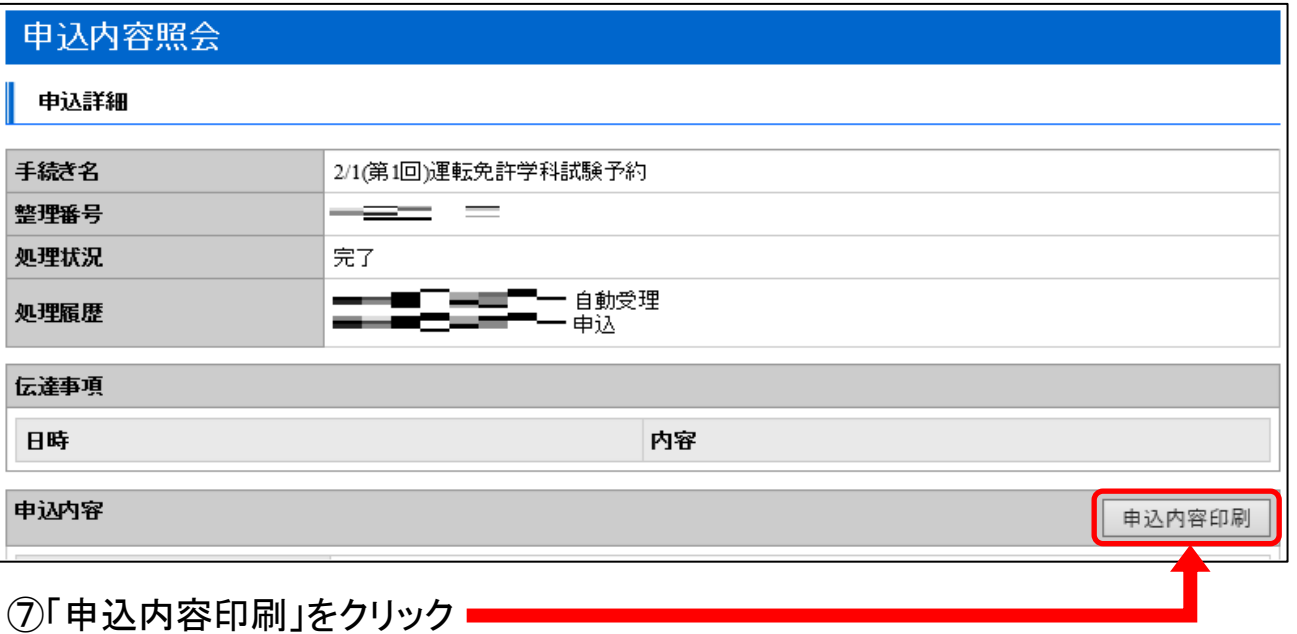

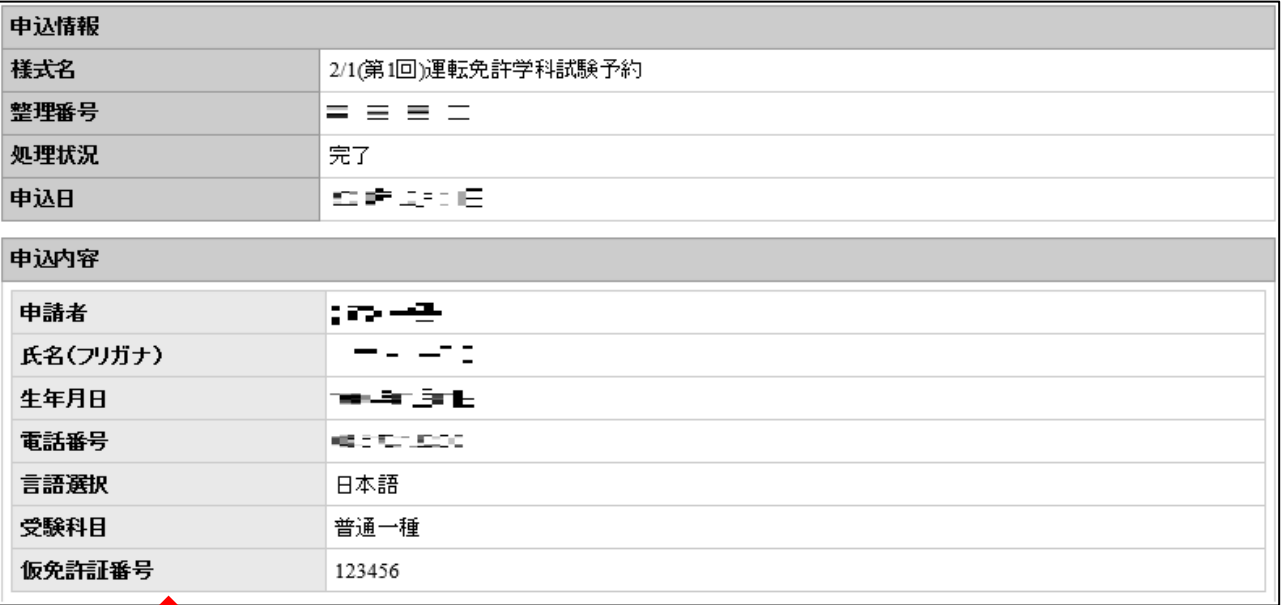

⑧この画面をスクリーンショットで撮影、又は印刷し、当日係員に提示してください。